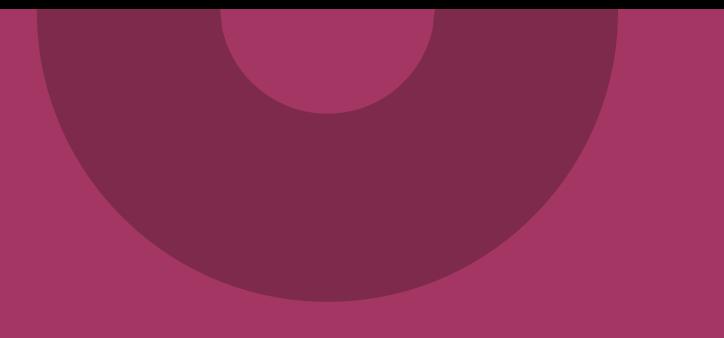

# **Anslutning till Elektronisk remiss via Beställningsstödet**

www.inera.se

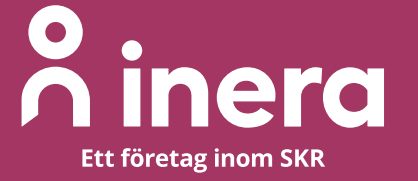

## **Innehållsförteckning**

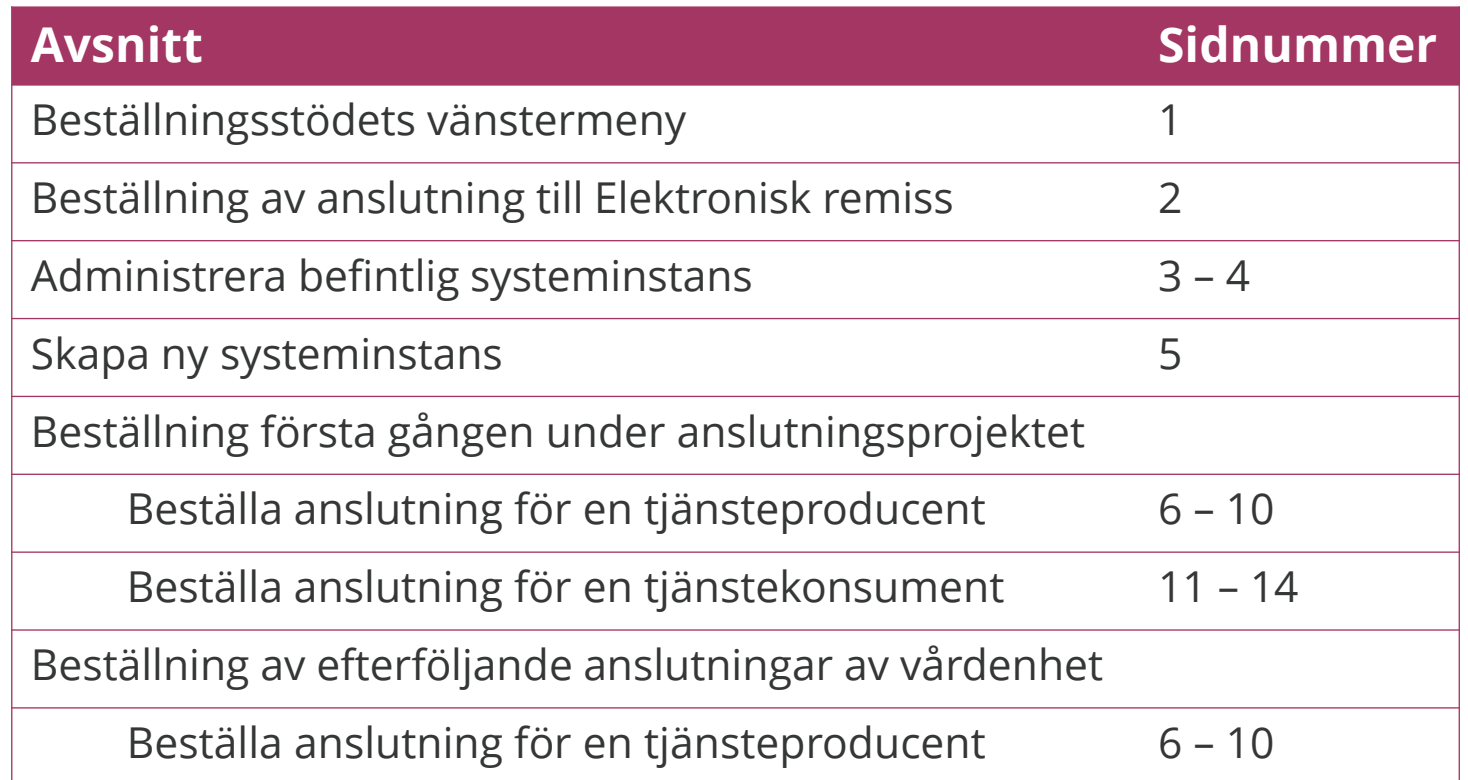

Länk till [Beställningsstödet](https://bestallningsstod.tjansteplattform.se/)

Länk till Beställningsstödets [vanliga frågor och svar](https://inera.atlassian.net/wiki/spaces/BES/pages/2784985097/FAQ)

## <span id="page-2-0"></span>**Beställningsstödets vänstermeny**

### **Beställning**

Skapa/ta bort vägval

Ändra vägval

Hantera behörigheter

Mina beställningar

### Systeminformation

Administrera systeminformation

Lägg till nytt system

Lägg till ny organisation

### Hjälp

Så beställer du

Release notes

## **Beställning av anslutning till Elektronisk remiss**

Den här instruktionen visar hur du beställer en anslutning till Elektronisk remiss via [beställningsstödet](https://bestallningsstod.tjansteplattform.se/).

Instruktionen beskriver anslutning av system som är både remittent- och remissmottagande system. Detta innebär en anslutning som både tjänsteproducent och tjänstekonsument för samtliga tre tjänstekontrakt för remisshantering.

Beställningen görs i två steg,

- 1. En [Tjänsteproducentbeställning](#page-7-0)
- 2. Därefter en [Tjänstekonsumentbeställning](#page-12-0)

För att beställa en anslutning, börja med att verifiera att systemet som ska agera tjänsteproducent eller tjänstekonsument finns registrerat i beställningsstödet. Detta beskrivs i "[Administrera befintlig systeminstans](#page-4-0)" i denna instruktion. Om du vet att systemet saknas i beställningsstödet, följ avsnittet "[Skapa ny systeminstans](#page-6-0)" i denna instruktion.

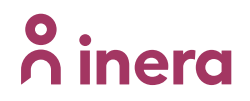

## <span id="page-4-0"></span>**Administrera befintlig systeminstans (1/2)**

Välj instans av system/e-tjänst som agerar i roll som tjänsteproducent och/eller tjänstekonsument

#### ○ Skapa ● Administrera befintlig

Sök befintlig

### **Steg Beskrivning**

[Välj "Administrera systeminformation" i](#page-2-0) beställningsstödets vänstermeny

1. Välj 'Administrera befintlig' för att söka fram och eventuellt ändra en systeminstans. Du kan söka på system eller organisation.

Om systemet eller organisationen inte finns registrerat i Beställningsstödet, se [Skapa ny systeminstans](#page-6-0).

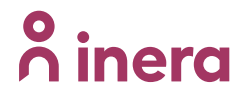

## **Administrera befintlig systeminstans (2/2)**

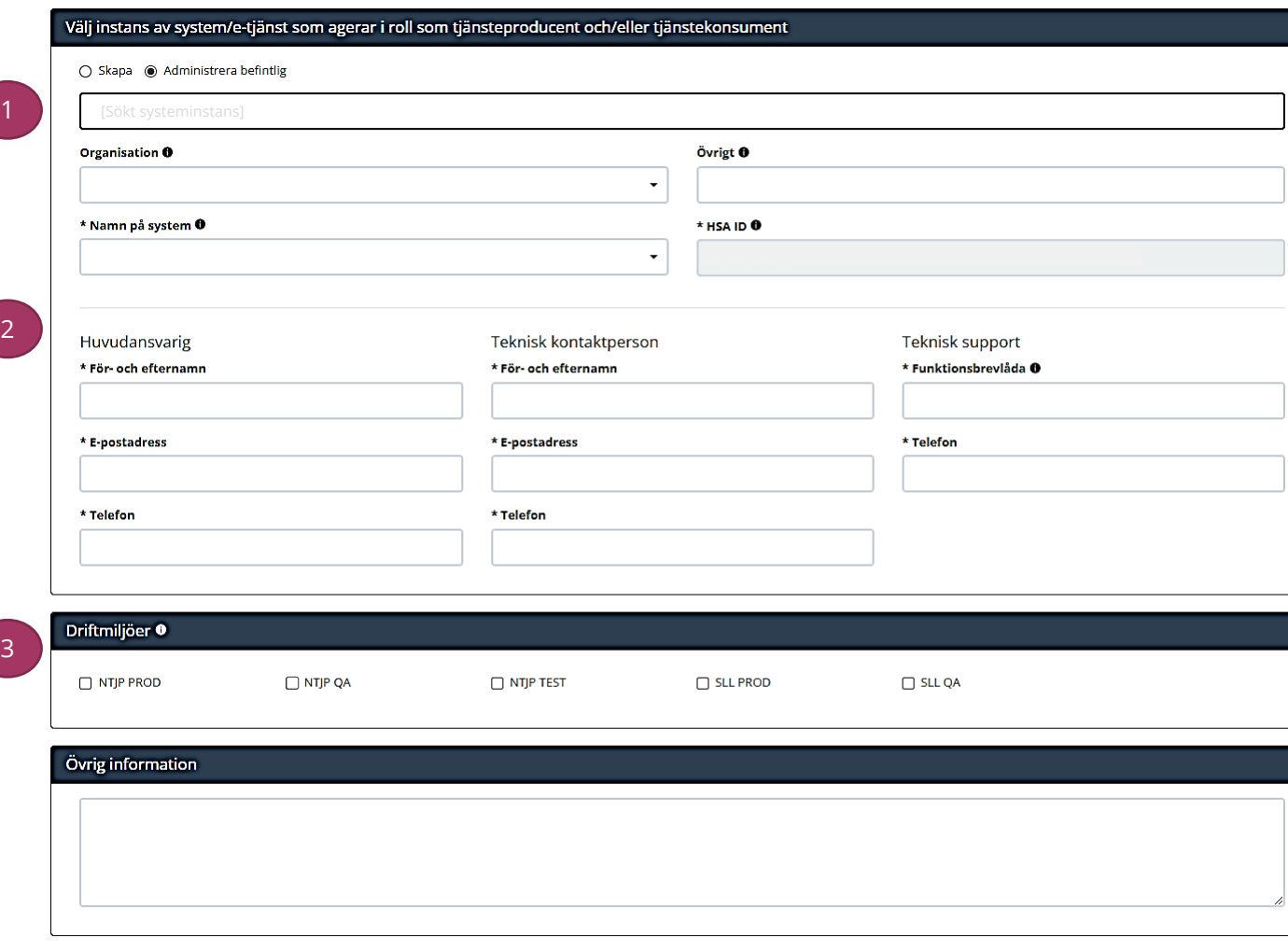

4

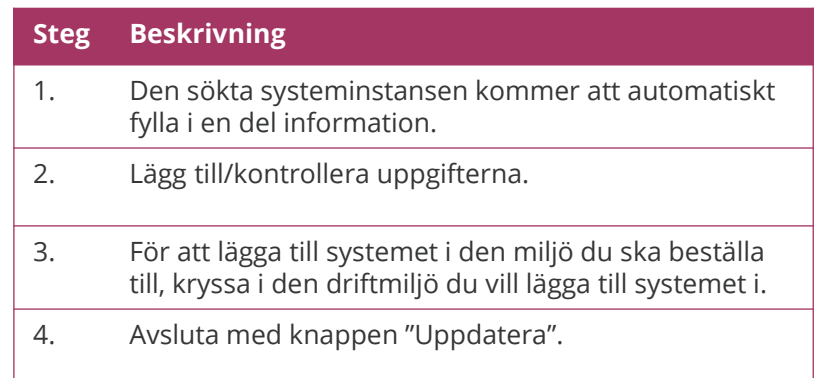

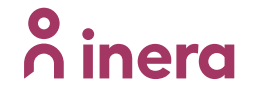

## <span id="page-6-0"></span>**Skapa ny systeminstans**

 $\begin{pmatrix} 1 \end{pmatrix}$ 

 $\overline{\mathbf{2}}$ 

8

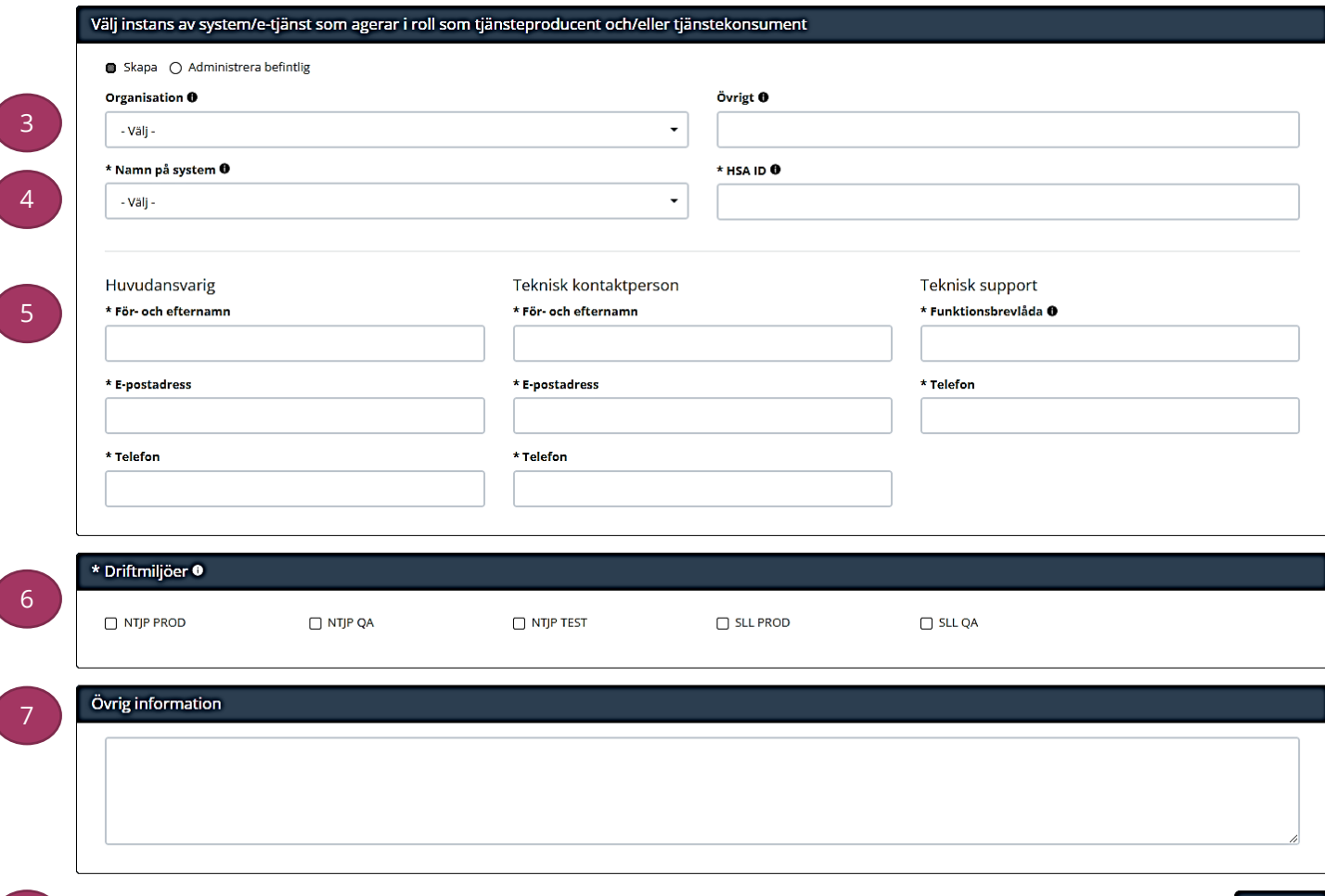

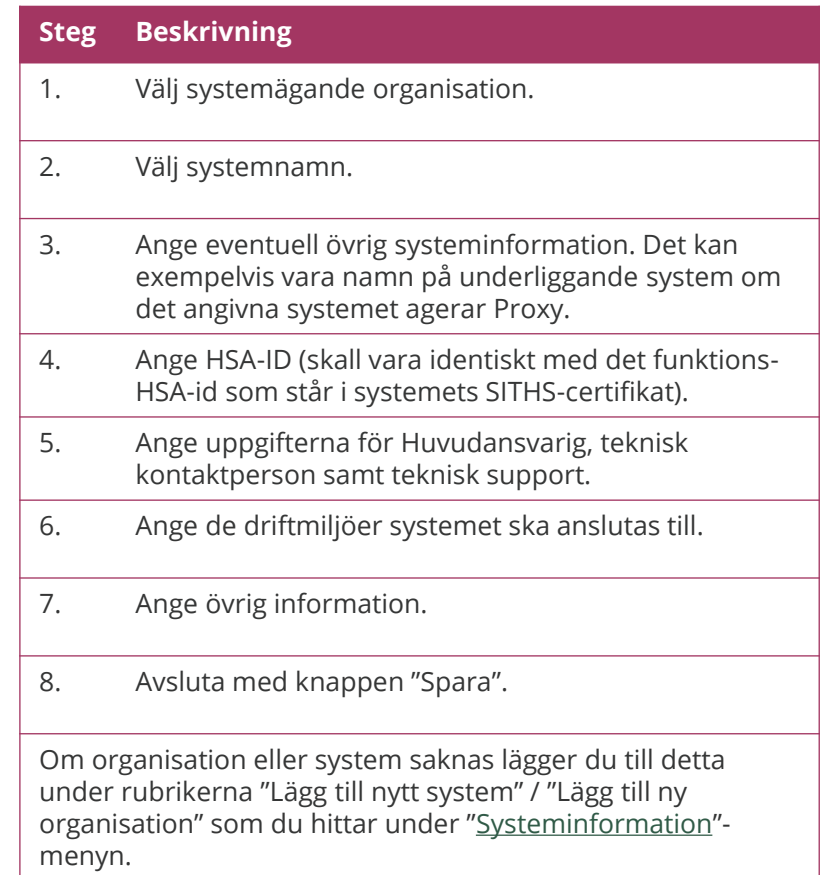

## <span id="page-7-0"></span>**Beställa anslutning för en tjänsteproducent (1/5)**

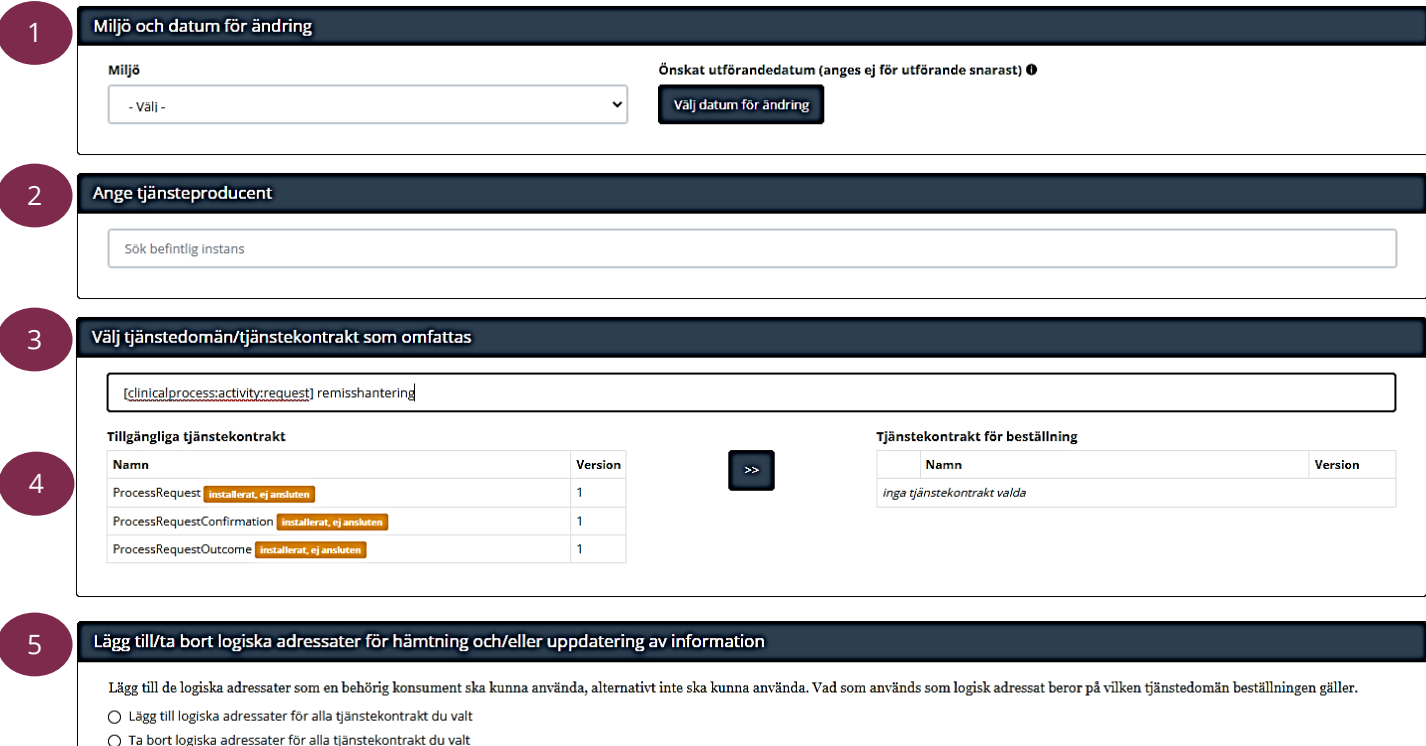

### **Steg Beskrivning**

När du verifierat att systemet finns registrerat i Beställningsstödet kan du göra en beställning för en tjänsteproducent. Välj "Skapa/Ta bort vägval" i [beställningsstödets vänstermeny](#page-2-0). För varje steg som genomförs utökas antalet fält och delar i beställningsfönstret

- 1. Välj miljö och vilket datum beställningen önskas utföras (TAKas).
- 2. Sök efter tjänsteproducent (systemet) genom att skriva i sökfältet. Här kan ex. de fyra sista alfanumeriska i ett HSA-ID anges för att söka fram en tjänsteproducent.
- 3. Sök efter domänen "clinicalprocess:activity:request" eller populärnamnet "remisshantering".
- 4. Markera valt/valda tjänstekontrakt och klicka på pilen.
- 5. Välj lägg till logisk adressat. Om tjänsteproducenten sedan tidigare har en anslutning till Elektronisk remiss (det står "ansluten" bredvid tjänstekontraktsnamnet) finns även alternativet ta bort logiska adressater.

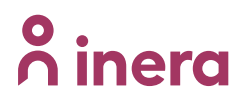

## **Beställa anslutning för en tjänsteproducent (2/5)**

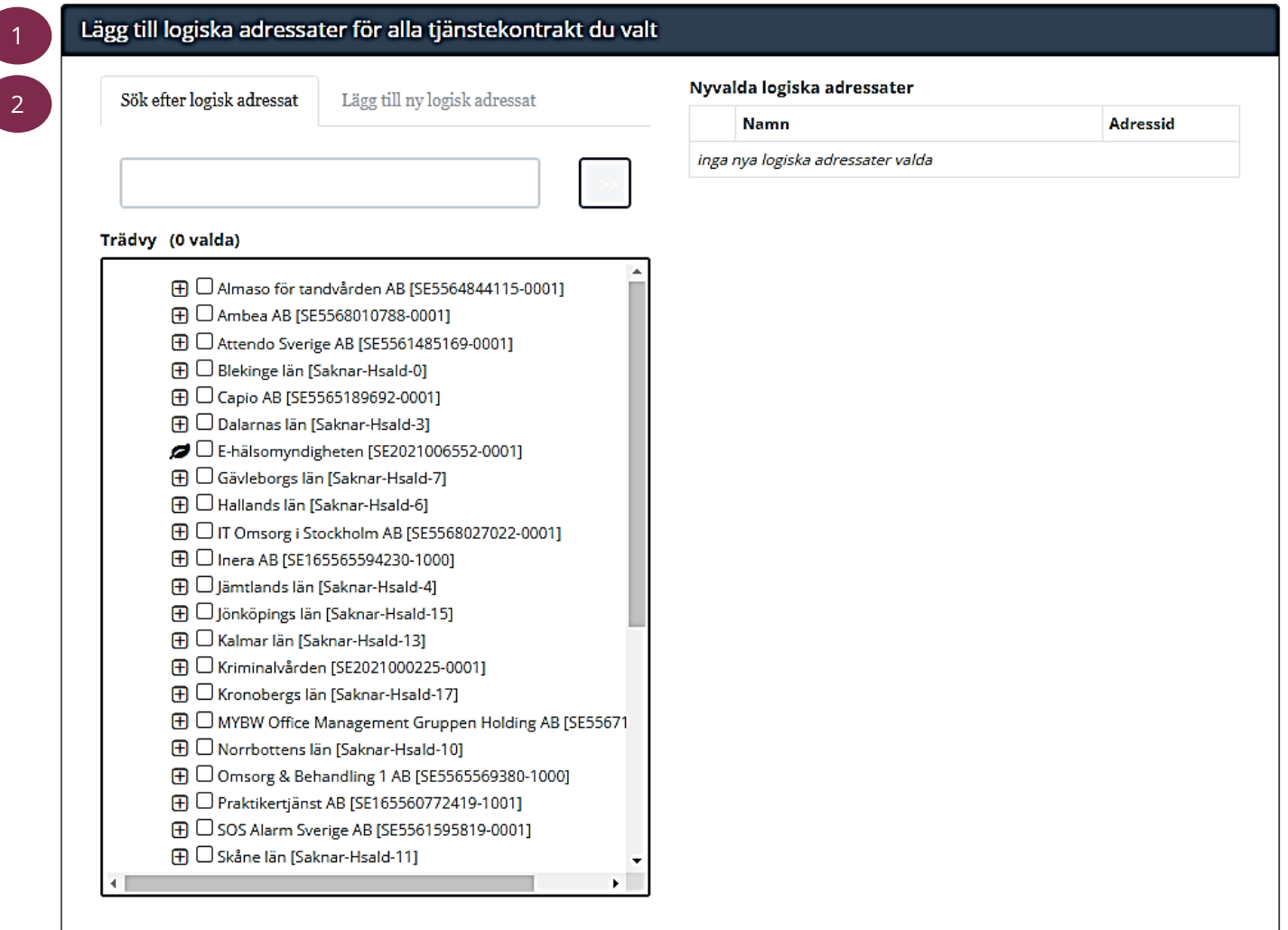

### **Steg Beskrivning**

Lägg till logisk adressat genom att:

- 1. Sök fram befintlig logisk adressat och klicka på pilen bredvid sökfältet, alternativt använd trädvyn för att leta fram den logiska adressaten.
- 2. Saknas logisk adressat? Välj "Lägg till ny logisk adressat". Ange adressidentitet för den logiska adressaten samt (om det inte fylls i automatiskt) namn på den logiska adressaten.

## **Beställa anslutning för en tjänsteproducent (3/5)**

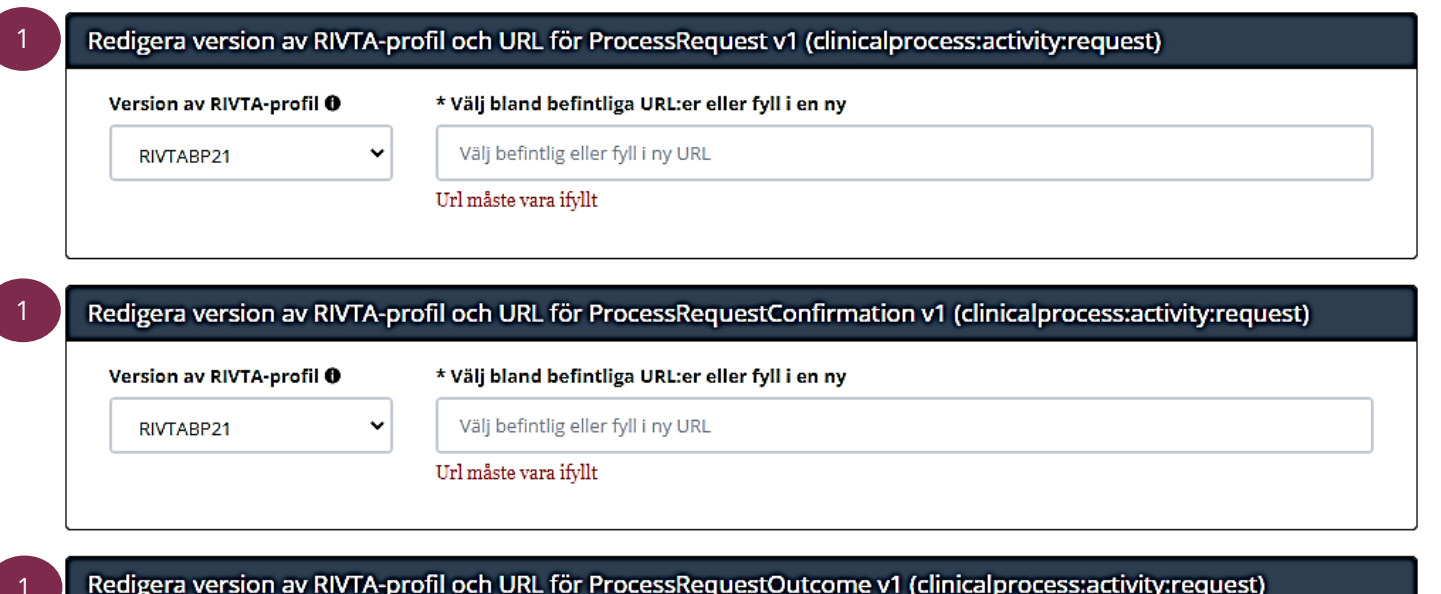

Version av RIVTA-profil <sup>O</sup>

RIVTABP21

\* Välj bland befintliga URL:er eller fyll i en ny Välj befintlig eller fyll i ny URL

Url måste vara ifyllt

#### Lägg till adresseringsbehörighet för tjänstekonsument 2

För att anslutningen ska fungera mellan tjänstekonsument och tjänsteproducent måste även tjänstekonsumenten vara ansluten till tjänstekontrakten, samt ha adresseringsbehörighet till de logiska adressaterna. För tjänstekonsument/er som ska vara anslutna till tjänstekontrakten kan du i detta flöde även begära adresseringsbehörighet till de nya logiska adressater du angivit ovan.

Adresseringsbehörighet begärs i separat beställning alternativt finns redan för tjänstekonsument/er genom öppen-/standardbehörighet

○ Adresseringsbehörighet ska begäras i samband med denna beställning

### **Steg Beskrivning**

Observera att RIVTABP21 gäller för samtliga tjänstekontrakt

- 1. Ange version av RIVTA-profil (RIVTABP21) samt URL för samtliga tre tjänstekontrakt.
- 2. Välj alternativet: "Adresseringsbehörighet begärs i separat beställning alternativt finns redan för tjänstekonsument/er genom öppen- /standardbehörighet".

## **Beställa anslutning för en tjänsteproducent (4/5)**

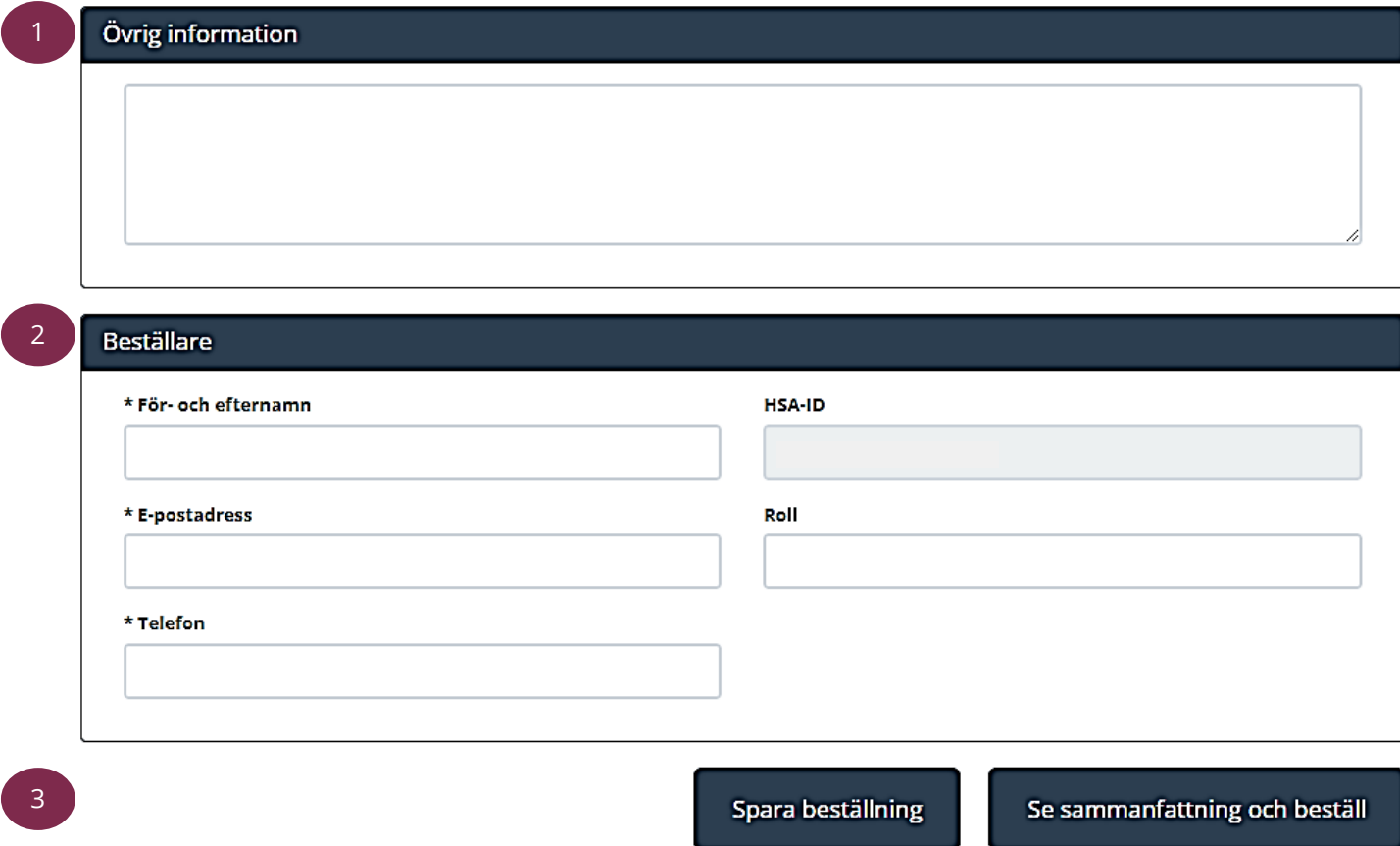

### **Steg Beskrivning** 1. Finns det en förstudie kopplad till ärendet? Skriv in "Förstudie finns i ärendenummer TFF-XXXXXX.

2. Kontrollera uppgifter för beställare.

3. Tryck på "Se sammanfattning och beställ". Observera att du även kan spara beställningen och fortsätta med den senare. Du hittar den då under "Mina beställningar" i [beställningsstödets vänstermeny.](#page-2-0)

## **Beställa anslutning för en tjänsteproducent (5/5)**

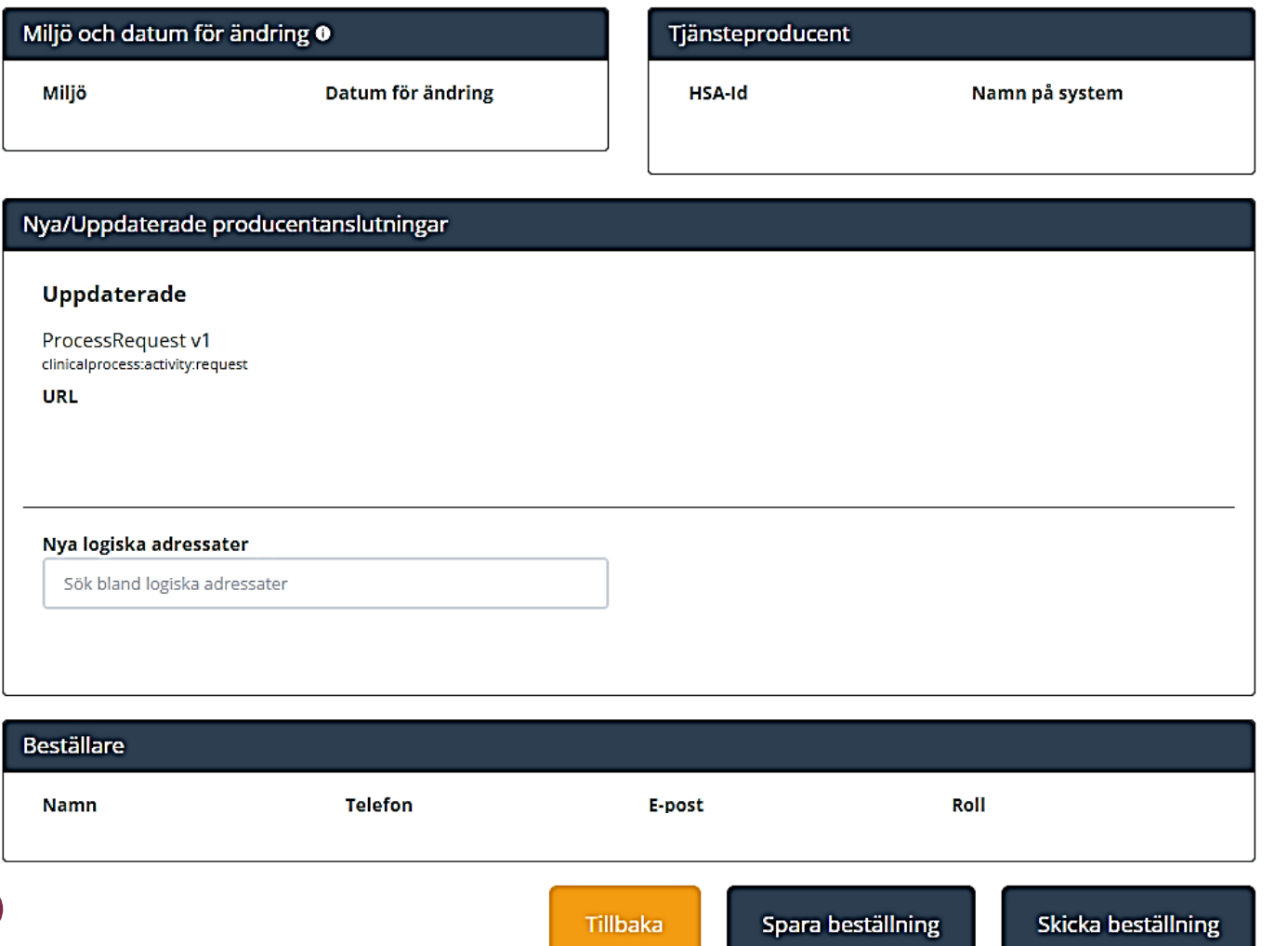

1

### **Steg Beskrivning**

Detta steg visar sammanfattningen av din beställning. Kontrollera att informationen är korrekt. Bilden är ett exempel på hur rubrikerna vid sammanfattningen kan se ut.

1. Välj "Skicka beställning" för att skicka beställningen eller tillbaka för att ändra uppgifter. Observera att du även kan spara beställningen och fortsätta med den senare. Du hittar den då under "Mina beställningar" i [beställningsstödets vänstermeny](#page-2-0).

Beställningen hanteras av Ineras Kundservice. Bekräftelse och ärendenummer på beställningen skickas till epostadressen du angivit under beställare.

[Du kan nu fortsätta med att beställa anslutning för en](#page-12-0) tjänstekonsument.

## <span id="page-12-0"></span>**Beställa anslutning för en tjänstekonsument (1/4)**

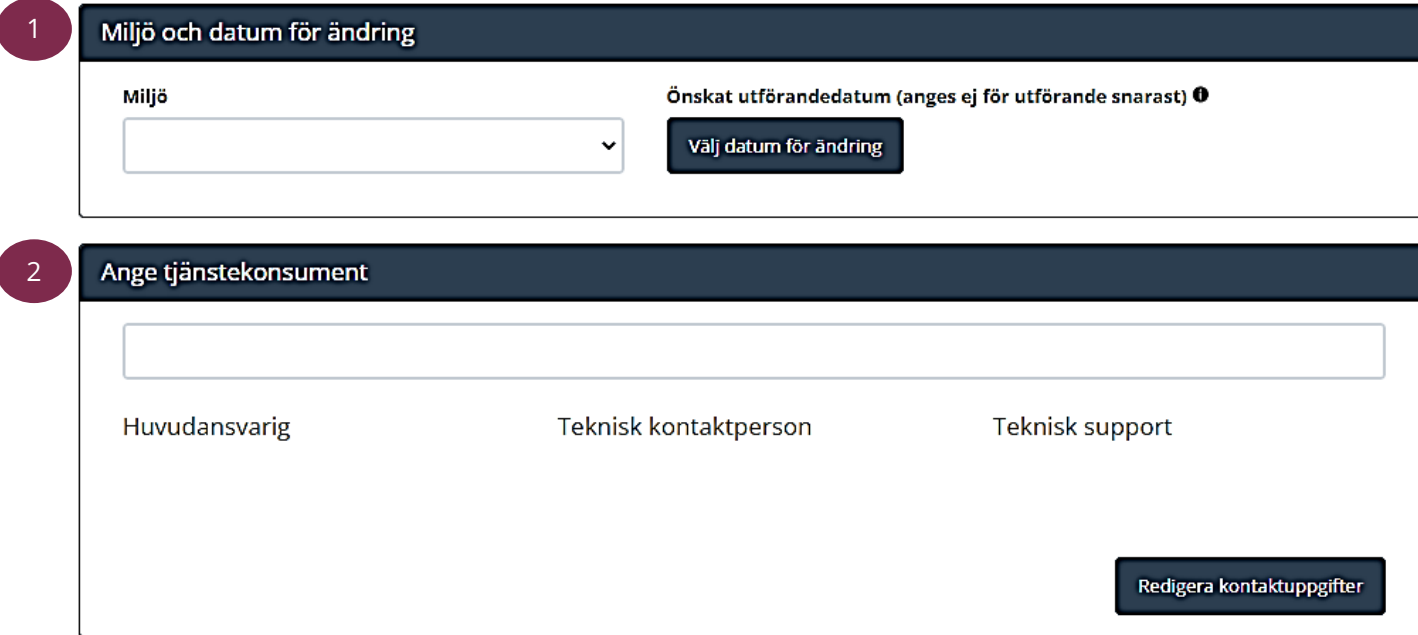

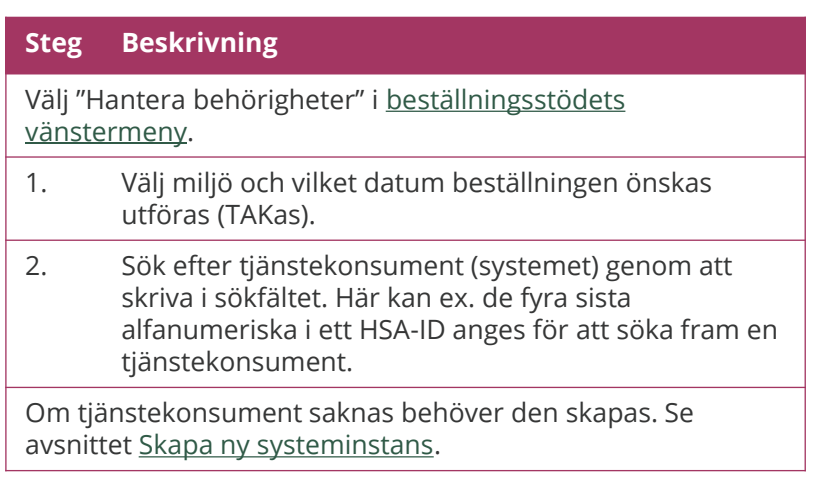

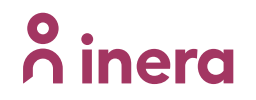

## **Beställa anslutning för en tjänstekonsument (2/4)**

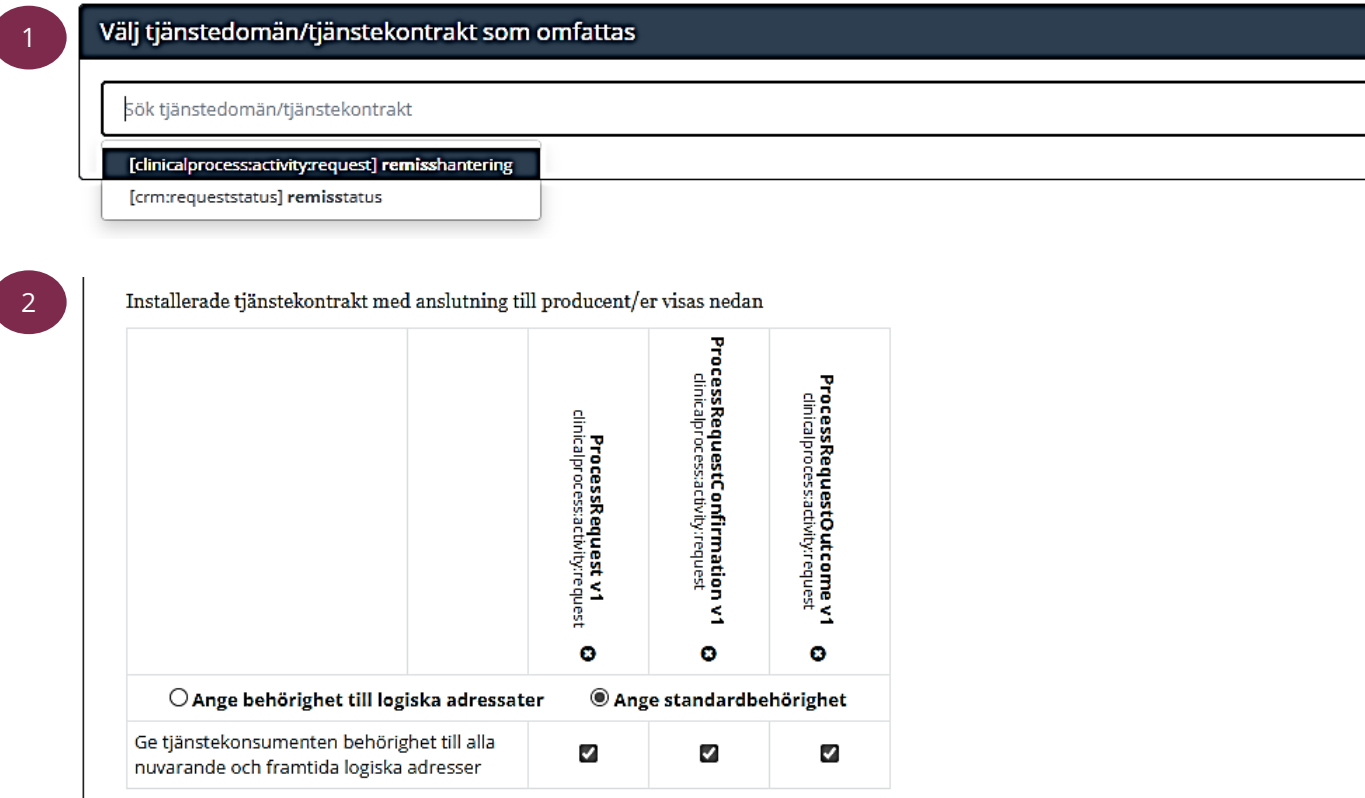

### **Steg Beskrivning**

- 1. Sök efter domänen "clinicalprocess:activity:request" eller populärnamnet "remisshantering".
- 2. Markera "Ange standardbehörighet" och klicka i aktuella kontrakt. Detta för att ge tjänstekonsumenten behörighet till alla nuvarande och framtida logiska adresser.

## **Beställa anslutning för en tjänstekonsument (3/4)**

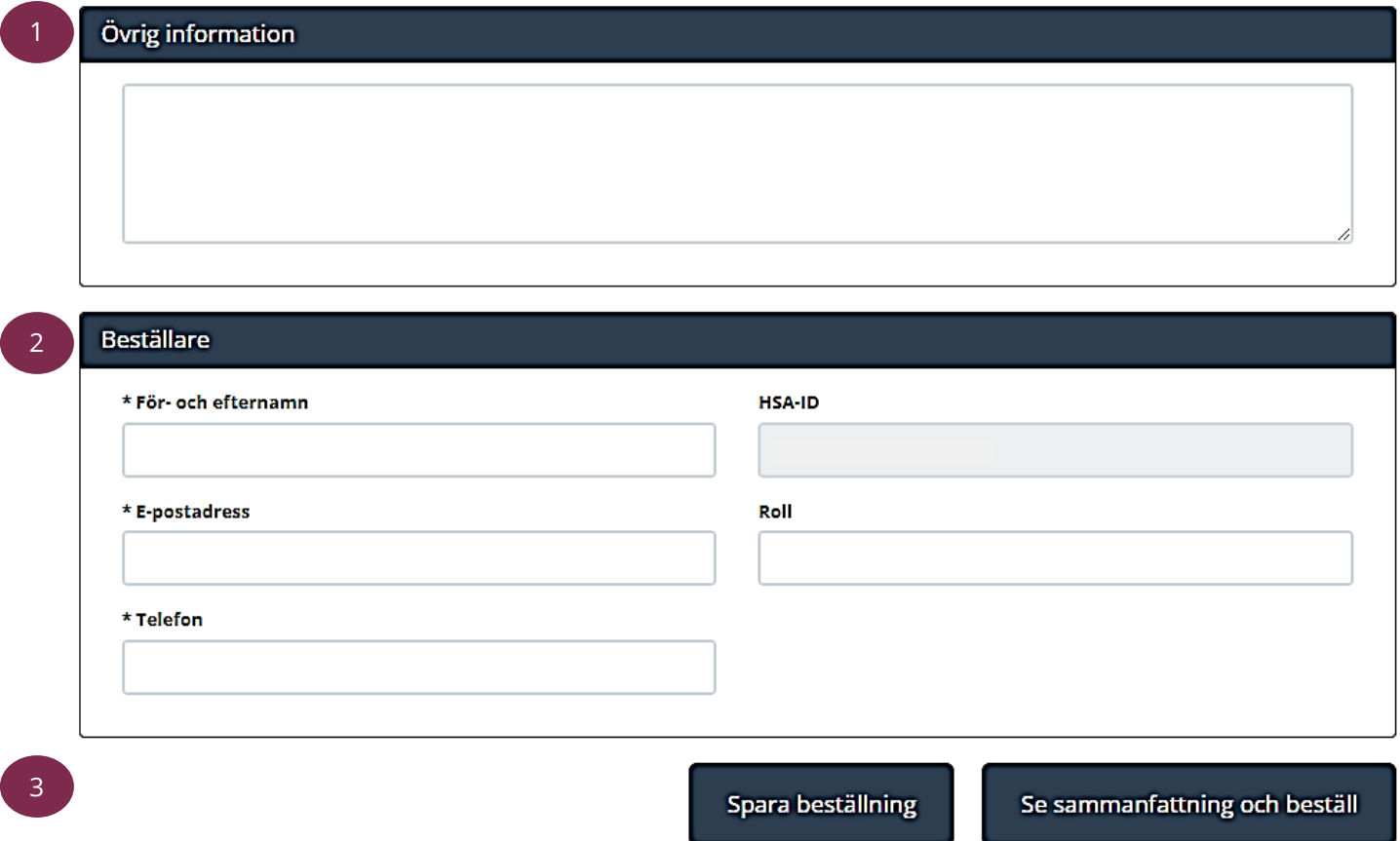

### **Steg Beskrivning**

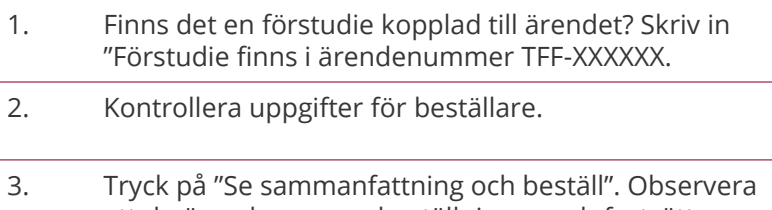

att du även kan spara beställningen och fortsätta med den senare. Du hittar den då under "Mina beställningar" i vänstermenyn.

## **Beställa anslutning för en tjänstekonsument (4/4)**

### Miljö och datum för ändring  $\bullet$

Miljö

Datum för ändring

### Tjänstekonsument

**HSA-Id** 

Namn på system

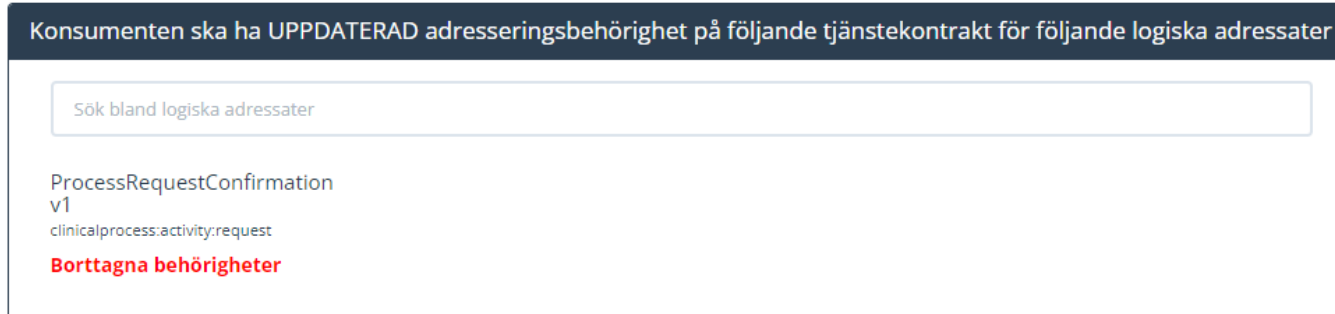

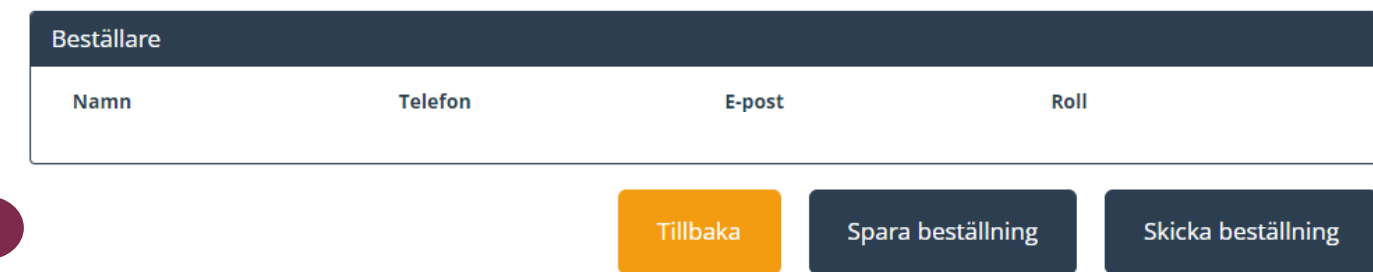

### **Steg Beskrivning**

Detta steg visar sammanfattningen av din beställning. Kontrollera att informationen är korrekt. Bilden är ett exempel på hur rubrikerna vid sammanfattningen kan se ut.

1. Välj "Skicka beställning" för att skicka beställningen eller tillbaka för att ändra uppgifter. Observera att du även kan spara beställningen och fortsätta med den senare. Du hittar den då under "Mina beställningar" i [beställningsstödets vänstermeny](#page-2-0).

Beställningen hanteras av Ineras Kundservice. Bekräftelse och ärendenummer på beställningen skickas till epostadressen du angivit under beställare.

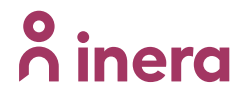